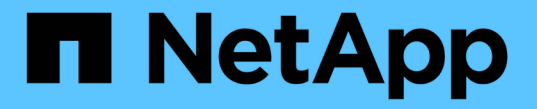

### ダッシュボードウィジェットの式 OnCommand Insight

NetApp April 01, 2024

This PDF was generated from https://docs.netapp.com/ja-jp/oncommand-insight/howto/expressionsexample-read-iops-percentage.html on April 01, 2024. Always check docs.netapp.com for the latest.

# 目次

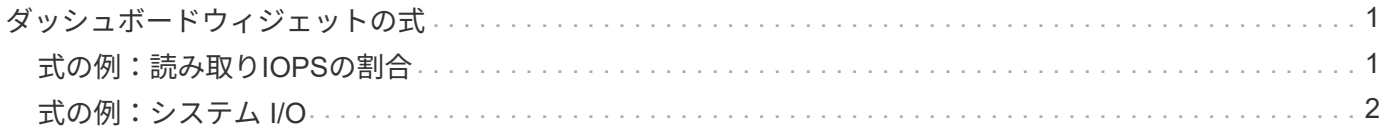

## <span id="page-2-0"></span>ダッシュボードウィジェットの式

時系列ウィジェットの式を使用すると、選択した指標を使用して計算に基づいてデータ を表示できます。

ダッシュボードでは、任意の時系列ウィジェット(折れ線、スプライン、面、積み上げ面)を使用して選択し た指標で式を作成し、その計算結果を 1 つのグラフに表示できます。次の例では、式を使用して特定の問題 を解決します。最初の例は、環境内のすべてのストレージアセットの合計 IOPS に占める読み取り IOPS の割 合を表示するウィジェットです。2つ目の例では、環境で発生する「システム」IOPSや「オーバーヘッ ド」IOPS、つまりデータの読み取りや書き込み以外のIOPSを可視化しています。

### <span id="page-2-1"></span>式の例:読み取り**IOPS**の割合

式を使用すると、合計に対する割合など、別の方法で指標を表示できます。

#### このタスクについて

この例では、合計IOPSに占める読み取りIOPSの割合を表示します。これは次の式と考えることができます。

• 読み取りの割合=(読み取りIOPS /合計IOPS)x 100

このデータは、ダッシュボードに折れ線グラフで表示できます。これを行うには、次の手順を実行します。

手順

- 1. 新しいダッシュボードを作成するか、既存のダッシュボードを\*編集モード\*で開きます。
- 2. ダッシュボードにウィジェットを追加します。[\* Area chart\* (エリアグラフ \* ) ] を

ウィジェットが編集モードで開きます。デフォルトでは、ストレージ**\***アセットの IOPS -合計\*を示すクエ リが表示されます。必要に応じて、別のアセットタイプを選択します。

3. [Convert to Expression]\*ボタンをクリックします。

現在のクエリが式モードに変換されます。式モードのときはアセットタイプを変更できません。式モード では、ボタンが\*[クエリに戻す]\*に変わります。いつでもクエリモードに切り替えるには、このボタンをク リックします。モードを切り替えるとフィールドがデフォルトにリセットされるので注意してください。

ここでは、\* Expression \*モードのままにします。

4. 指標がアルファベット変数フィールド「**a'**」に表示されるようになりました。**[`b]**変数フィールド で、[Select]をクリックし、[IOPS - Read]\*を選択します。

変数フィールドの後にある**+**ボタンをクリックすると、式に合計5つのアルファベット変数を追加できま す。読み取りの割合の例では、合計IOPS(「a」)と読み取りIOPS(「b」)のみが必要です。

- 5. [**Expression**] フィールドでは、各変数に対応する文字を使用して式を作成します。読み取りIOPSの割合= (読み取りIOPS /合計IOPS)x 100\_であることがわかっているため、次のように式を書きます。 (b / a) \* 100
- 6. **Label** フィールドは、式を識別します。ラベルを"`Read Percentage`"に変更するか、同様に意味のあるも

のに変更してください。

7. \* Units \*フィールドを"`%`"または"`percent`"に変更します。

グラフに、選択したストレージデバイスの読み取り IOPS の割合が時系列で表示されます。必要に応じ て、フィルタを設定するか、別の集計方法を選択できます。集計方法として\* Sum \*を選択すると、すべ てのパーセント値が合計され、100%を超える可能性があることに注意してください。

8. グラフをダッシュボードに保存するには、 \* 保存 \* をクリックします。

折れ線グラフ、スプライングラフ、または\*積み上げ面グラフ\*ウィジェットでも式を使用できます。

#### <span id="page-3-0"></span>式の例:システム **I/O**

式を使用すると、他の指標から計算できるデータを自由にグラフ化できます。

このタスクについて

例2:OnCommand Insight はデータソースから多数の指標を取得します。その中には、読み取り、書き込み、 合計IOPSがあります。ただし、収集によって報告されるIOPSの合計に「システム」IOPSが含まれることが あります。これは、データの読み取りや書き込みの直接的な一部ではないI/O処理です。このシステム I/O は オーバーヘッド I/O と考えることもできますが、適切なシステム運用には必要ですが、データの運用には直接 関係しているわけではありません。

これらのシステム I/O を表示するには、収集によって報告された合計 IOPS から読み取り IOPS と書き込み IOPS を差し引きます。式は次のようになります。

• システムIOPS =合計IOPS -(読み取りIOPS +書き込みIOPS)

このデータは、ダッシュボードに折れ線グラフで表示できます。これを行うには、次の手順を実行します。

手順

- 1. 新しいダッシュボードを作成するか、既存のダッシュボードを\*編集モード\*で開きます。
- 2. ダッシュボードにウィジェットを追加します。「 \* 線グラフ \* 」を選択します。

ウィジェットが編集モードで開きます。デフォルトでは、ストレージ**\***アセットの IOPS -合計\*を示すクエ リが表示されます。必要に応じて、別のアセットタイプを選択します。

3. ボタンをクリックして、クエリのコピーを作成します。

重複するクエリが元のクエリの下に追加されます。

4. 2 番目のクエリで、 \* 式に変換 \* ボタンをクリックします。

現在のクエリが式モードに変換されます。いつでもクエリモードに切り替えるには、 [ クエリに戻る ] を クリックします。モードを切り替えるとフィールドがデフォルトにリセットされるので注意してくださ  $U<sub>o</sub>$ 

ここでは、\* Expression \*モードのままにします。

- 5. 指標がアルファベット変数フィールド「**`a'**」に表示されるようになりました。**[IOPS Total]\***をクリック し、[IOPS - Read]\*に変更します。。
- 6. [b]変数フィールドで、**[Select]\***をクリックし、[IOPS Write]\*を選択します。
- 7. [**Expression**] フィールドでは、各変数に対応する文字を使用して式を作成します。ここでは、単純に次の ように式を記述します。 a + b。[**Display**]セクションで、この式に[**\* Area chart**]を選択します。
- 8. **Label** フィールドは、式を識別します。ラベルを「システムIOPS」に変更するか、同等の意味のあるもの に変更します。

合計 IOPS の折れ線グラフが表示され、その下に読み取り IOPS と書き込み IOPS を組み合わせた面グラ フが表示されます。この 2 つのグラフの間が、データの読み取り処理や書き込み処理に直接関係していな い IOPS を表します。

9. グラフをダッシュボードに保存するには、 \* 保存 \* をクリックします。

Copyright © 2024 NetApp, Inc. All Rights Reserved. Printed in the U.S.このドキュメントは著作権によって保 護されています。著作権所有者の書面による事前承諾がある場合を除き、画像媒体、電子媒体、および写真複 写、記録媒体、テープ媒体、電子検索システムへの組み込みを含む機械媒体など、いかなる形式および方法に よる複製も禁止します。

ネットアップの著作物から派生したソフトウェアは、次に示す使用許諾条項および免責条項の対象となりま す。

このソフトウェアは、ネットアップによって「現状のまま」提供されています。ネットアップは明示的な保 証、または商品性および特定目的に対する適合性の暗示的保証を含み、かつこれに限定されないいかなる暗示 的な保証も行いません。ネットアップは、代替品または代替サービスの調達、使用不能、データ損失、利益損 失、業務中断を含み、かつこれに限定されない、このソフトウェアの使用により生じたすべての直接的損害、 間接的損害、偶発的損害、特別損害、懲罰的損害、必然的損害の発生に対して、損失の発生の可能性が通知さ れていたとしても、その発生理由、根拠とする責任論、契約の有無、厳格責任、不法行為(過失またはそうで ない場合を含む)にかかわらず、一切の責任を負いません。

ネットアップは、ここに記載されているすべての製品に対する変更を随時、予告なく行う権利を保有します。 ネットアップによる明示的な書面による合意がある場合を除き、ここに記載されている製品の使用により生じ る責任および義務に対して、ネットアップは責任を負いません。この製品の使用または購入は、ネットアップ の特許権、商標権、または他の知的所有権に基づくライセンスの供与とはみなされません。

このマニュアルに記載されている製品は、1つ以上の米国特許、その他の国の特許、および出願中の特許によ って保護されている場合があります。

権利の制限について:政府による使用、複製、開示は、DFARS 252.227-7013(2014年2月)およびFAR 5252.227-19(2007年12月)のRights in Technical Data -Noncommercial Items(技術データ - 非商用品目に関 する諸権利)条項の(b)(3)項、に規定された制限が適用されます。

本書に含まれるデータは商用製品および / または商用サービス(FAR 2.101の定義に基づく)に関係し、デー タの所有権はNetApp, Inc.にあります。本契約に基づき提供されるすべてのネットアップの技術データおよび コンピュータ ソフトウェアは、商用目的であり、私費のみで開発されたものです。米国政府は本データに対 し、非独占的かつ移転およびサブライセンス不可で、全世界を対象とする取り消し不能の制限付き使用権を有 し、本データの提供の根拠となった米国政府契約に関連し、当該契約の裏付けとする場合にのみ本データを使 用できます。前述の場合を除き、NetApp, Inc.の書面による許可を事前に得ることなく、本データを使用、開 示、転載、改変するほか、上演または展示することはできません。国防総省にかかる米国政府のデータ使用権 については、DFARS 252.227-7015(b)項(2014年2月)で定められた権利のみが認められます。

#### 商標に関する情報

NetApp、NetAppのロゴ、<http://www.netapp.com/TM>に記載されているマークは、NetApp, Inc.の商標です。そ の他の会社名と製品名は、それを所有する各社の商標である場合があります。